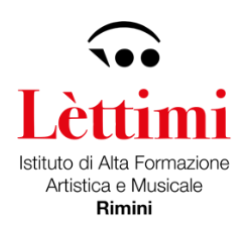

# **SERVIZI PER GLI STUDENTI – PIATTAFORMA ISIDATA**

Attraverso la [piattaforma online del portale ISIDATA](http://www.isidata.net/Default.aspx?CodProc=SERVIZISTUDENTI) è possibile iscriversi accedendo con le credenziali di accesso all'area riservata fornite dal sistema con la procedura di immatricolazione. **SCADENZE**

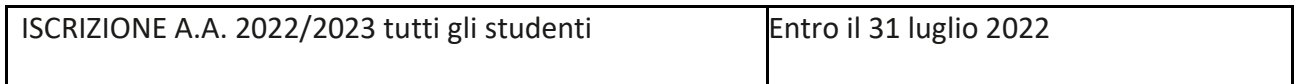

*N.B. Si ricorda agli studenti accademici che hanno presentato richiesta di borsa di studio all'ER.GO di non effettuare il pagamento del contributo accademico.*

### Entrare nell'area del sito > **ISIDATA –** Servizi **per gli Studenti**

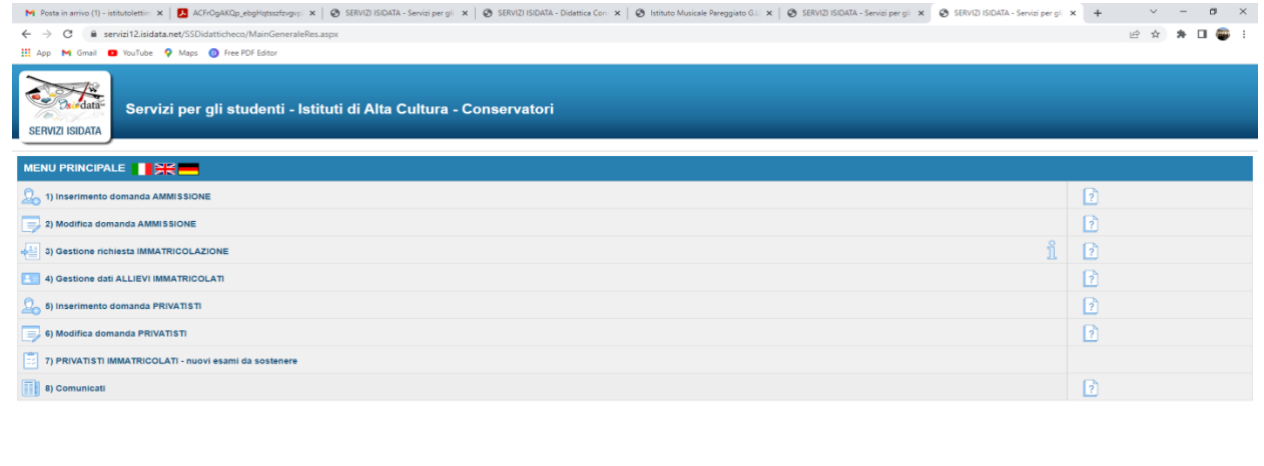

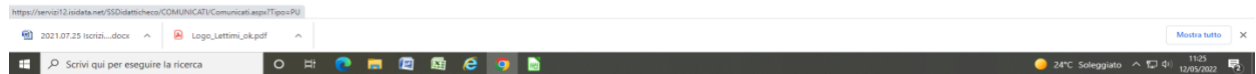

Cliccare la voce > **4. Gestione dati degli allievi immatricolati** 

Selezionare > **Rimini** dal menù a tendina ed accedere con le credenziali in possesso.

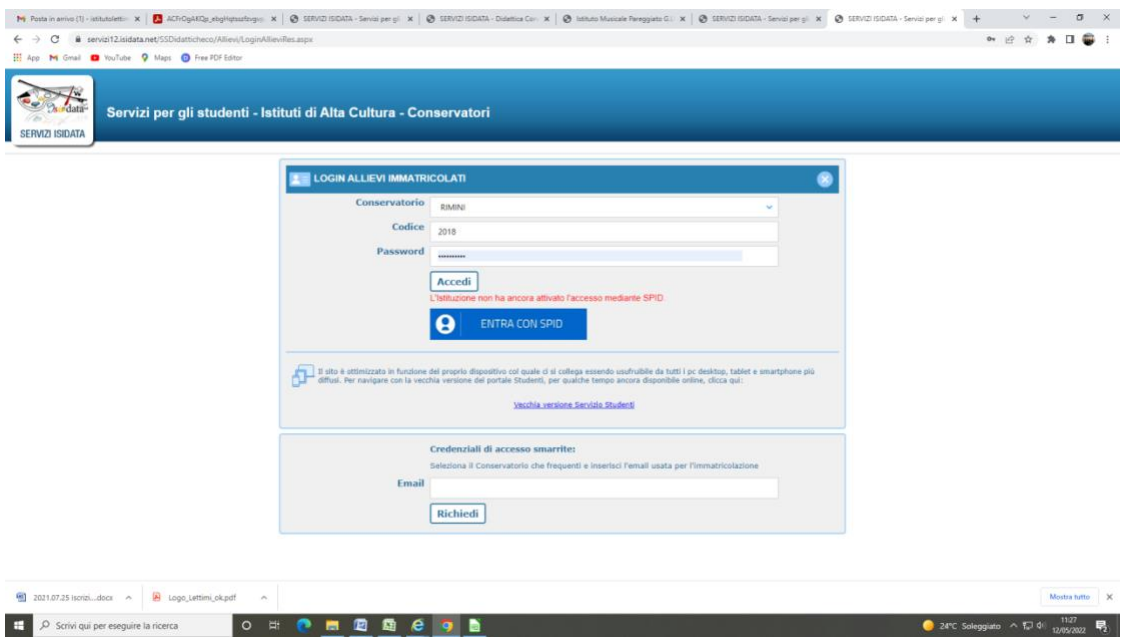

Una volta effettuato il login cliccare su > **1. Gestione Dati principale** In questo menu sarà possibile visualizzare e modificare i dati anagrafici, gestire gli esami, gestire le tasse, ecc.

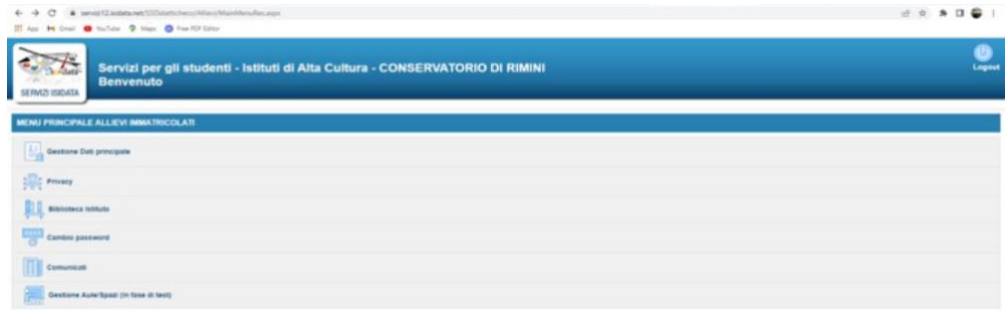

#### $x + 1 + 1$ × Ø **ra - CONSERVATORIO DI RIM** Manu England Anagrafica Continue **CO Taxe Controls Control Pencisco (CO)** Stamps ine griglia: A.A. dezr. Arrentezr, Cere  $\mathbf{u}$  or  $\frac{\cos\theta}{\sin\theta}=\frac{\cos\theta}{\cos\theta}$  $rac{64}{166}$ **HZMO** E AAH  $\frac{1}{2}$

 $\mathbb C$ 

# **GESTIONE ESAMI**

Per reiscriversi all'anno successivo, cliccare su > **Iscrivi corso principale nuovo A.A.**

#### **MENU ANAGRAFICA**

Per inviare richiesta di modifica dei dati, modificate i valori nella colonna di destra e cliccate su > **Invia richiesta**.

Gli Studenti che intendono iscriversi al percorso **part-time** dovranno scegliere nel campo > **Iscritto ad altra Università/Tempo Parziale** dal menu a tendina o selezionare le seguenti diciture > **studente lavoratore** o > **generico tempo parziale** fra le tre voci che compaiono.

*N.B. un campo che è possibile modificare o confermare è Importo ISEE/U (l'importo che compare è quello relativo all'A.A. precedente se è stato inserito o consegnato in Segreteria).*

In seguito, andare nel menu > **fascicolo** e caricare il file contenente la propria dichiarazione ISEE.

Il termine ultimo per l'invio dell'ISEE e relativo pagamento della tassa è **31 luglio 2022**. Dopo tale data l'allievo verrà automaticamente inserito nella fascia massima e in caso di versamento delle tasse dopo il **31 luglio** verrà applicata la mora di 30 euro per ogni mese di ritardo. (Art. 4 del Regolamento della Contribuzione Studentesca).

*N.B. L'attestazione ISEE possono presentarla solo gli studenti iscritti ai corsi Accademici, per le altre tipologie di corso non serve.*

### **RIEPILOGO RIASSUNTIVO CONTRIBUTI STUDENTI ACCADEMICI**

- Pagamento intero contributo diploma accademico di primo livello o secondo livello **da generare con il sistema PAGO PA**
- oppure prima rata diploma accademico di primo livello o secondo livello **da generare con il sistema PAGO PA**
- Pagamento F24 in sostituzione della marca da bollo DA € 16,00 **da NON generare con il sistema PAGO PA**
- Pagamento tassa regionale di 140,00 € da versare sul c.c.p 68882703 intestato a Regione Emilia-Romagna Tasse Concessioni Regionali e altri tributi – Viale Aldo Moro, 52 – 40127 Bologna, oppure tramite bonifico bancario IBAN: IT63X0760102400000068882703 intestato alla Regione Emilia-Romagna con la seguente causale: nome e cognome dello studente -Tassa Regionale *diritto allo studio universitario* Istituto Lettimi 2022/2023 **da NON generare con il sistema PAGO PA**

### **STUDENTI PRE- ACCADEMICI E PROPEDEUTICI**

- Pagamento intero contributo propedeutico o pre-accademico **da generare con il sistema PAGO PA**
- oppure prima rata corso propedeutico o pre-accademico **da generare con il sistema PAGO PA**

*N.B. Consultare il regolamento delle contribuzioni studentesche per vedere la somma esatta da versare. Verificare bene l'importo da pagare. Si ricorda di specificare sempre nella causale di versamento nome e cognome dello studente.*

**[Tabella delle rette e dei contributi studenteschi](http://www.istitutolettimi.it/sites/default/files/2022.05.03_tabella_delle_rette_e_dei_contributi_studenteschi_1.pdf)**

**[Regolamento della contribuzione studentesca](https://www.istitutolettimi.it/sites/default/files/05_regolamento_contribuzione_lettimi_2020.pdf)**

#### **GESTIONE TASSE**

**Si fa presente che il pagamento del contributo accademico, propedeutico, pre-accademico è da pagare con la procedura PAGO PA.**

**Gli altri versamenti, previsti solo per gli studenti accademici, sono da pagare senza la procedura PAGO PA.**

**Per inserire una nuova tassa cliccare su Tasse nella barra in alto sulla sinistra dello schermo cliccare**

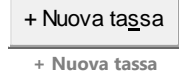

Compilare i campi obbligatori:

- tipo di tassa
- importo del versamento

Per le tasse da NON generare con il sistema PAGO PA è indispensabile inserire la data del versamento e la ricevuta del versamento cliccando "scegli file"

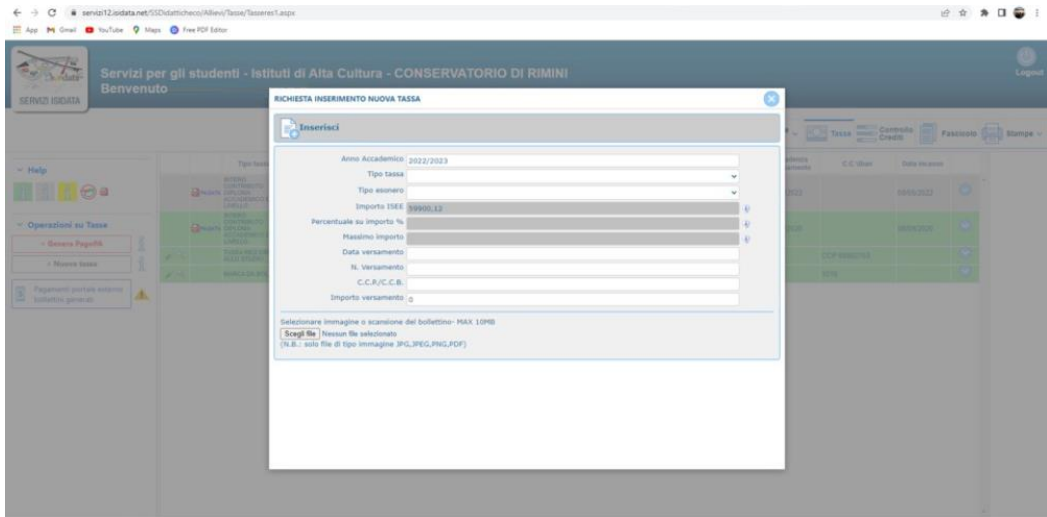

Quando viene inserita la tassa da versare risulterà in grigio nella tabella delle tasse.

# PER GENERARE BOLLETTINO PAGO PA Inserire la tassa che risulterà in grigio nella tabella delle tasse cliccare sulla sinistra della pagina

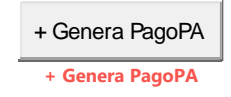

#### Si aprirà la seguente schermata

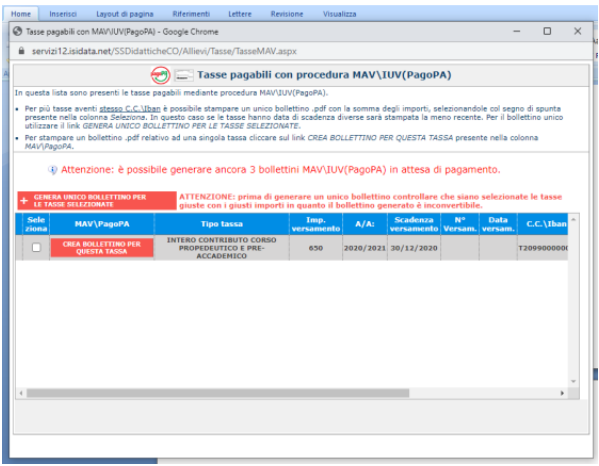

**Selezionare la voce** > **Crea bollettino per questa tassa e cliccare** > **Genera unico bollettino per le tasse selezionate**

**Tornare sulla pagina** > **Gestione tasse ed aggiornarla con il tasto F5 o Aggiorna pagina**

**Dopo aver sbloccato i pop-up il sistema genera automaticamente il bollettino in PDF da pagare con il sistema PAGO PA.**

# **Il bollettino da generare con il sistema PAGO PA è unico ed univoco** e **non se ne devono assolutamente generare altri**.

Qualora, per errore, ne venissero generati più di uno lo studente deve pagare i precedenti non evasi ed attendere che siano importati i dati di ritorno bancari da parte della segreteria didattica, in modo tale che risultino al sistema i dati di pagamento.

Il sistema stabilisce un numero massimo di bollettini da poter generare e qualora si superasse il numero consentito il sistema si blocca per impedire di generarne altri.

#### *N.B. Solo in caso di blocco*

*Per sbloccare si deve necessariamente pagare la tassa denominata "contributo sblocco iuv" di € 1,50 ed attendere la registrazione da parte della segreteria didattica.*

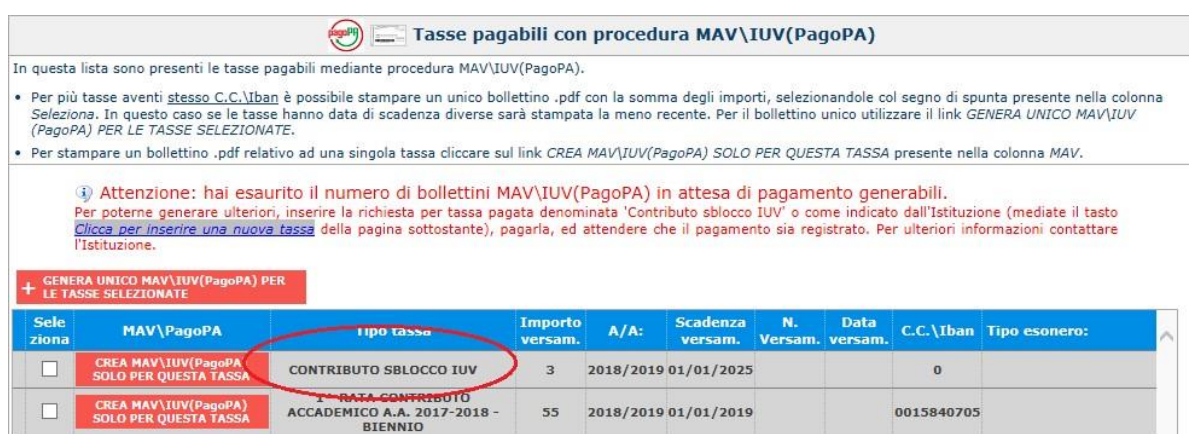

Questa tassa è una sorta di tassa di compensazione per i bollettini generati ma non pagati del costo sostenuto dall'Istituzione per il servizio di generazione MAV\IUV(PagoPA) fatto dal sistema bancario.

*N.B. Siete pregati di non sbagliare l'inserimento e la dicitura del pagamento perché una volta generato il bollettino con il sistema PAGO PA non è più modificabile da parte del sistema.*

Il bollettino può essere pagato in banca, nelle ATM autorizzate, in tabaccheria, poste. Negli ATM autorizzati è necessario inserire il Codice Interbancario assegnato all'Ente (CBILL) che è il seguente: **CG83C**

Per sapere quali solo i [punti convenzionati](http://www.pagopa.gov.it/it/prestatori-servizi-di-pagamento/elenco-PSP-attivi/) per il pagamento consultare la rispettiva pagina sul sito.

# **SOLO PER GLI STUDENTI ACCADEMICI**

Oltre al contributo di iscrizione bisogna versare altri due contributi:

- **1. Marca da bollo da € 16,00** che va pagata con la modalità F24 per l'imposta di bollo da versare all'erario come di seguito specificato: Fac-simile per la compilazione [modello F24.](http://www.istitutolettimi.it/sites/default/files/f24_fac_simile.pdf) Compilare i dati anagrafici ed inserire sotto la **sezione erario** come codice tributo 2501, mese ed anno del versamento e la cifra di € 16,00. Come effettuare il pagamento:
	- on line con conto corrente bancario o postale di € 16,00
	- direttamente allo sportello postale o alla cassa bancaria di € 16,00

La ricevuta dell'avvenuto pagamento deve essere scansionata in PDF e allegata [modello](http://www.istitutolettimi.it/sites/default/files/f24_fac_simile.pdf)  [F24](http://www.istitutolettimi.it/sites/default/files/f24_fac_simile.pdf)

*Qualora allo sportello postale o bancario avessero difficoltà a recepire il campo rateazione/regione/prov./mese rif. lasciare non compilato. Il sistema lo accetta ugualmente.*

*Per gli studenti minorenni va compilato l'F24 a nome di un genitore.* 

2. **Tassa regionale** "Tassa reg. diritto allo studio di € 140,00" deve essere versata sul c.c. postale 68882703 intestato a "Regione Emilia-Romagna Tasse Concessioni Regionali e altri tributi – Viale Aldo Moro, 52 – 40127 Bologna oppure tramite bonifico bancario IBAN: IT63X0760102400000068882703 intestato alla Regione Emilia-Romagna con la seguente causale: nome e cognome dello studente -Tassa Regionale *diritto allo studio universitario* Istituto Lettimi 2022/2023.

**Si ricorda di specificare SEMPRE nella causale di versamento nome e cognome dello studente.**

Per inserire i pagamenti nel sistema ISIDATA cliccare su

Tasse – Inserisci - **sulla sinistra dello schermo cliccare**

**+ Nuova tassa** + Nuova tassa

Automaticamente si aprirà una finestra in cui sarà necessario compilare il campo **tipo tassa** e **data versamento** (inserendo la data in cui la tassa è stata pagata).

È obbligatorio inserire la ricevuta del versamento cliccando nel pulsante "scegli file" ed inserendo la scansione relativa al pagamento effettuato.

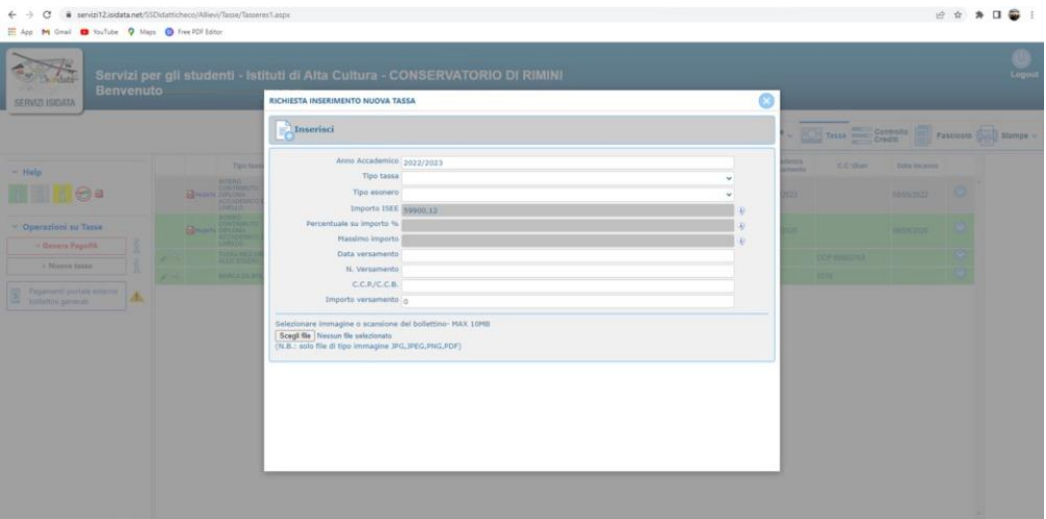

### **NORME COMUNI CORSI ACCADEMICI e PROPEDEUTICI/PREACCADEMICI**

#### **Iscrizione di più componenti del medesimo nucleo familiare**

Per i nuclei familiari con due o più figli iscritti è prevista una riduzione del 10% della tassa di funzionamento a partire dal secondo figlio iscritto.

#### **Iscrizione a più corsi**

Per un eventuale iscrizione ad un secondo corso di base, pre-accademico o propedeutico si avrà una riduzione del 10% del contributo di frequenza applicato alla retta di ogni corso ulteriore al primo. **Pagamento della mora**

**In caso di versamento della Tassa di Iscrizione oltre il termine previsto si applica, a titolo di contributo suppletivo, una sanzione di € 30,00 per ogni mese di ritardo.**